# **PAS A PAS : CREER UNE ADRESSE DE MESSAGERIE AVEC LA POSTE (education.laposte.net)**

(Si la création est longue, la session sur le serveur risque de se refermer et il faudra malheureusement tout resaisir)

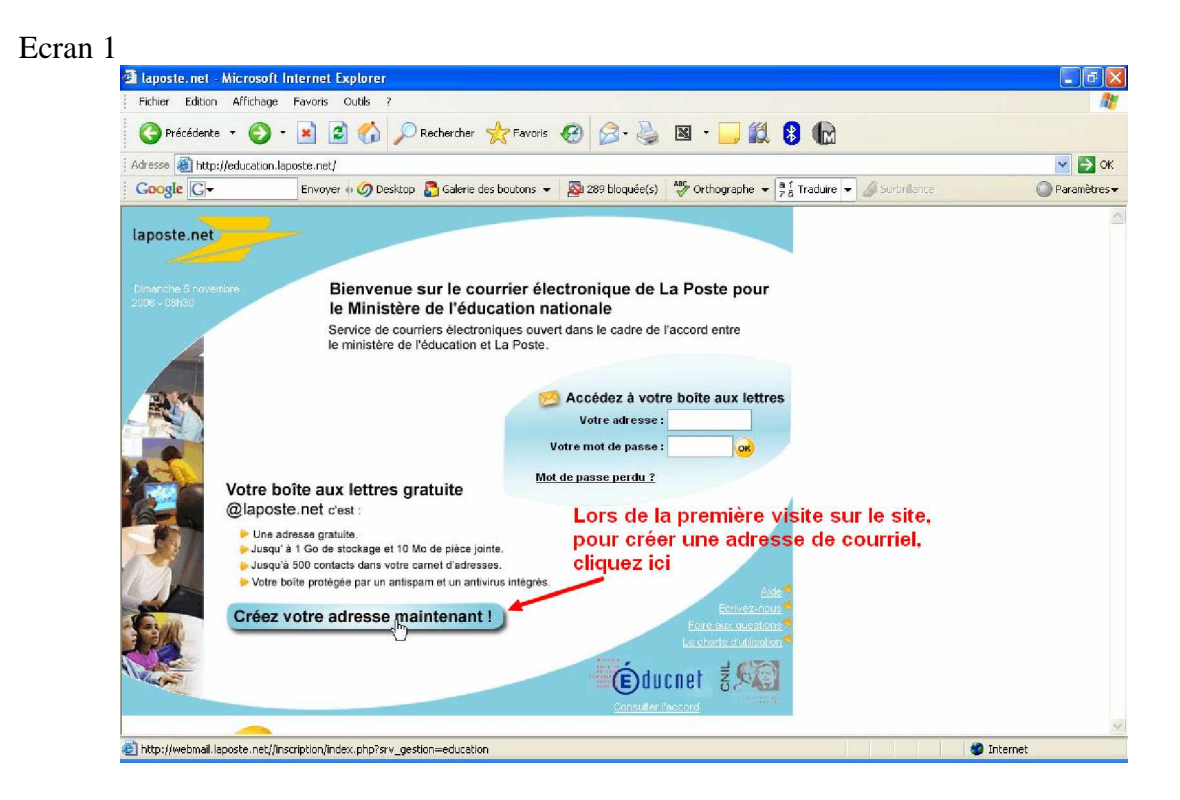

### Ecran 2

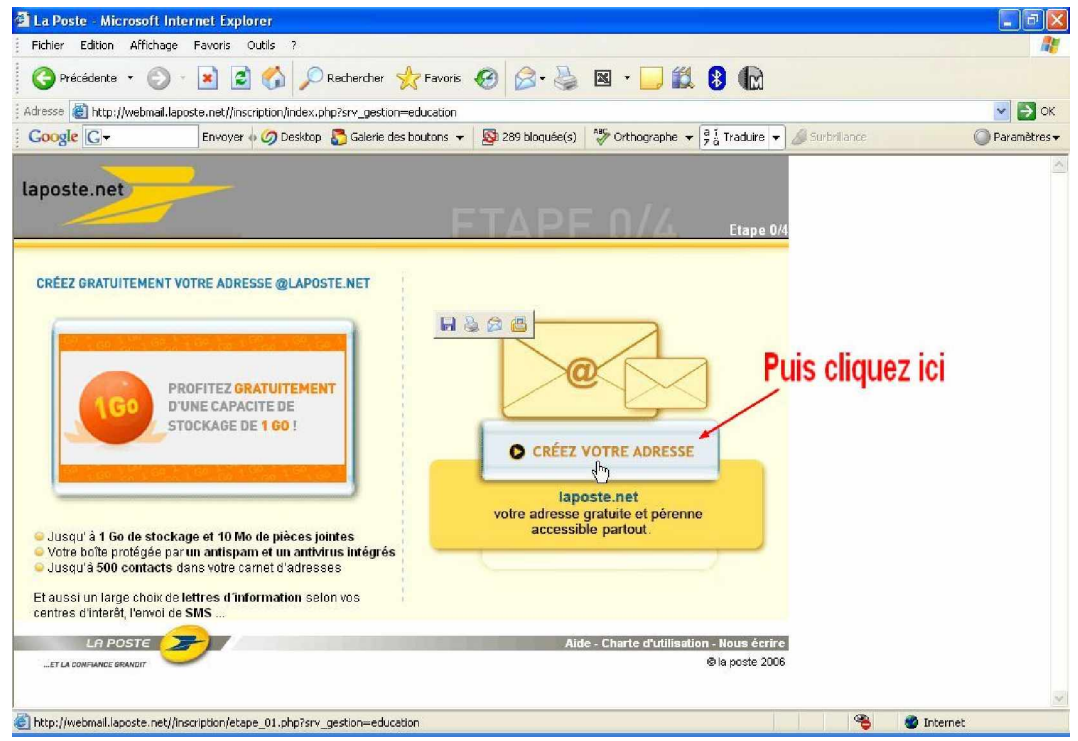

#### Ecran 3

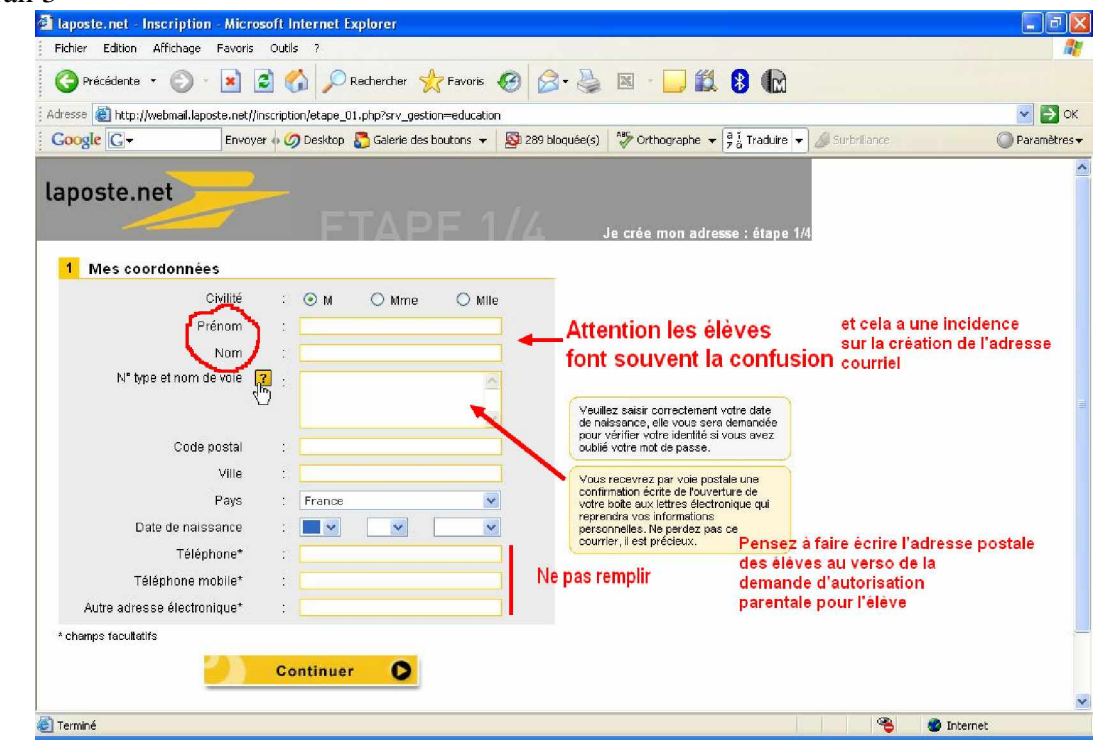

#### Ecran 4 a

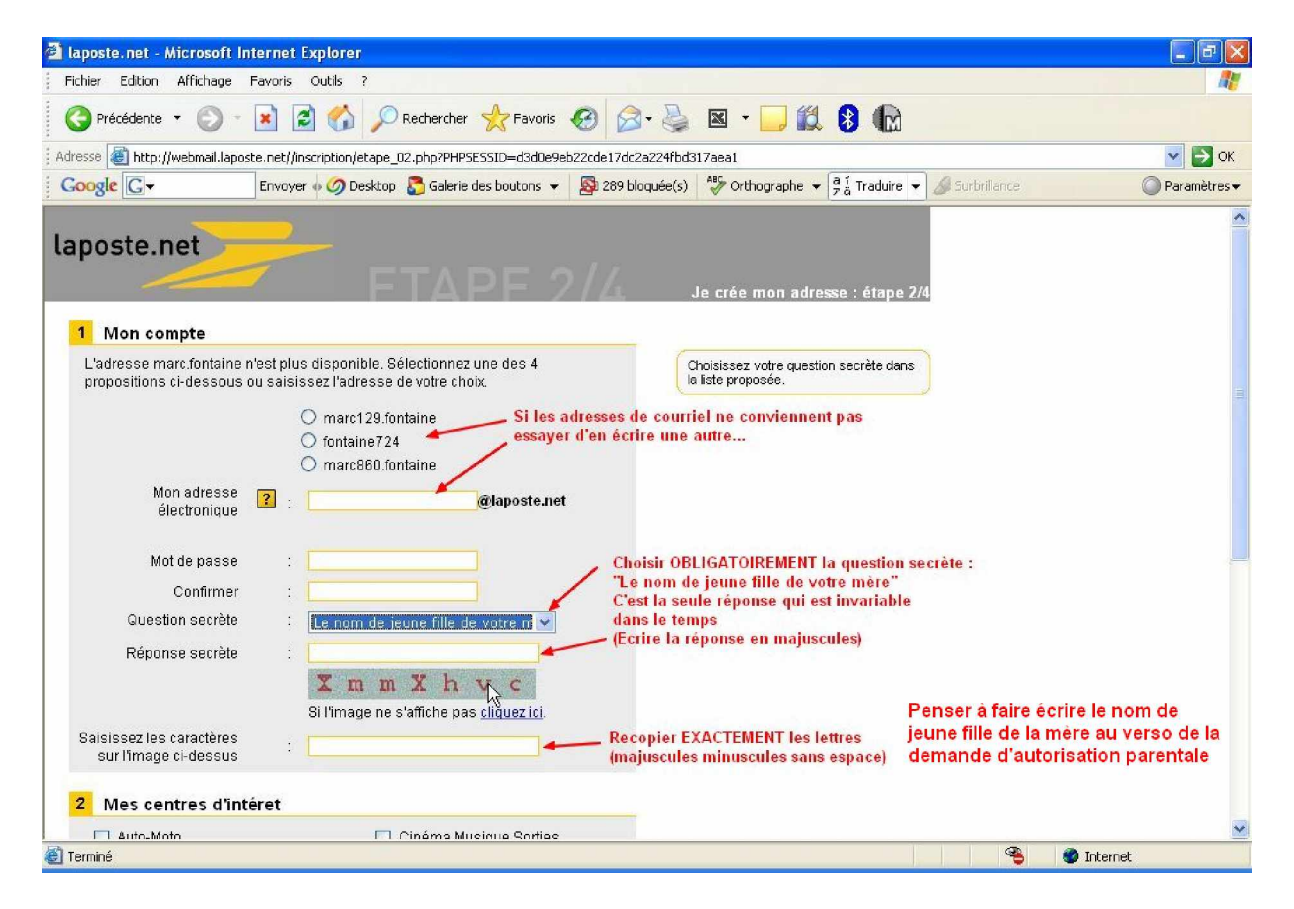

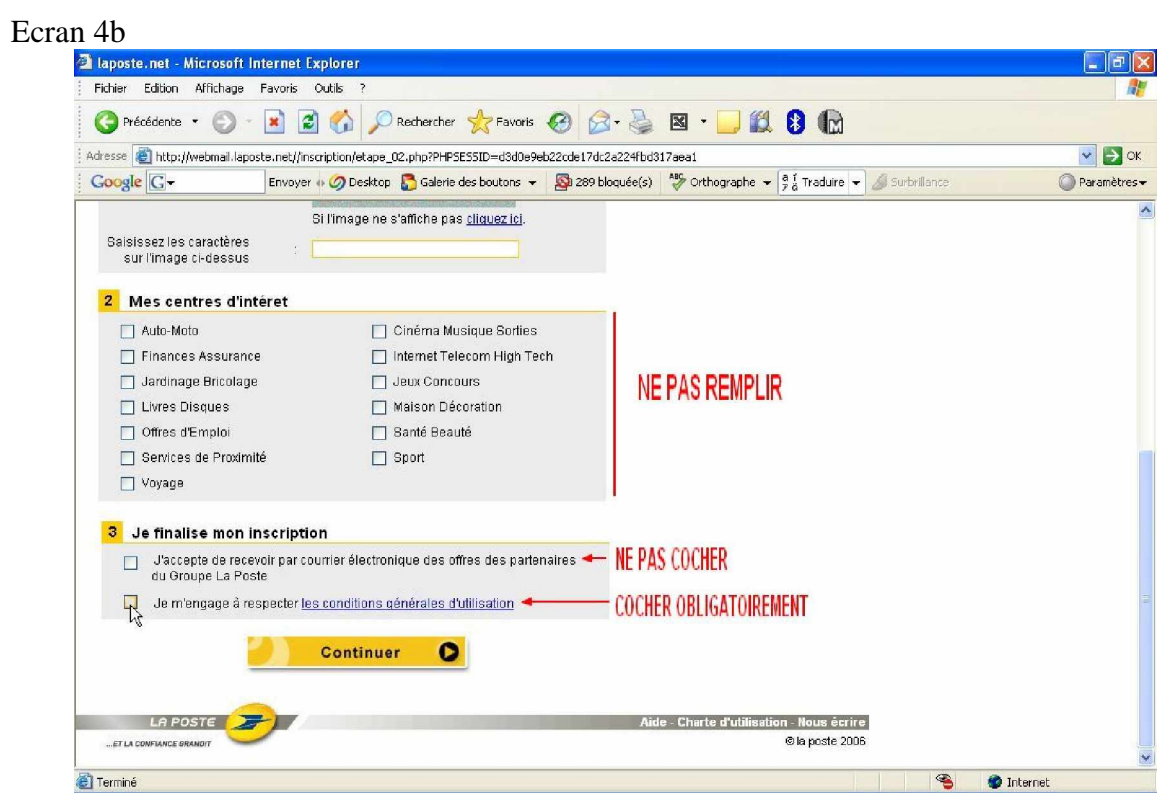

## Ecran 5

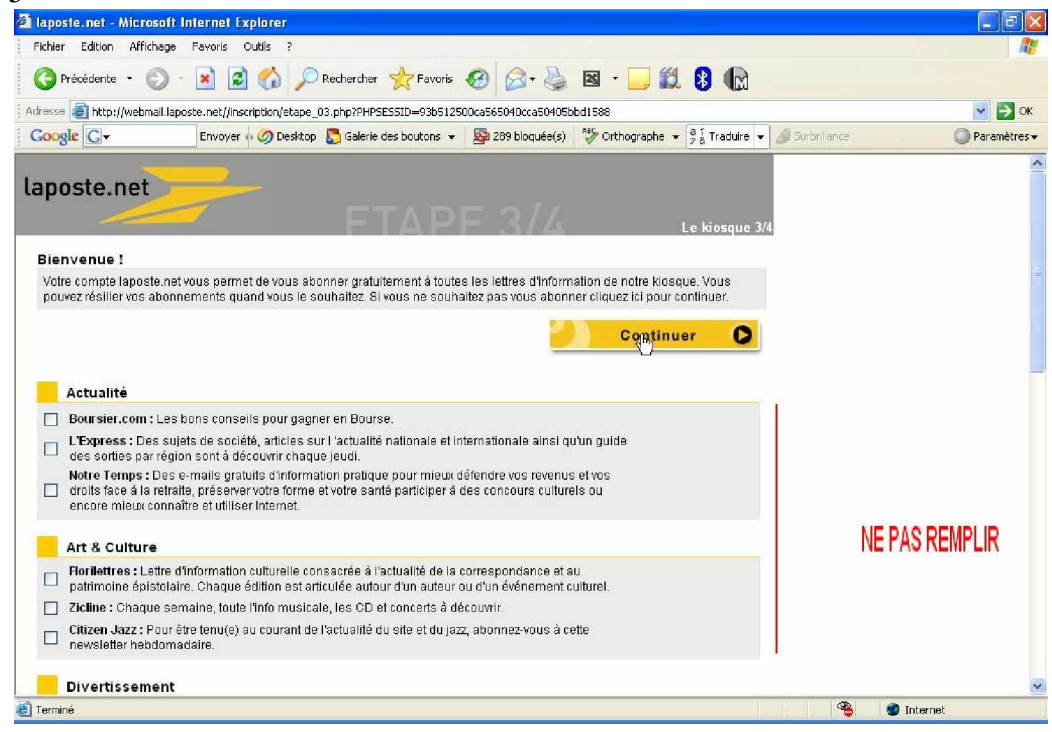

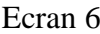

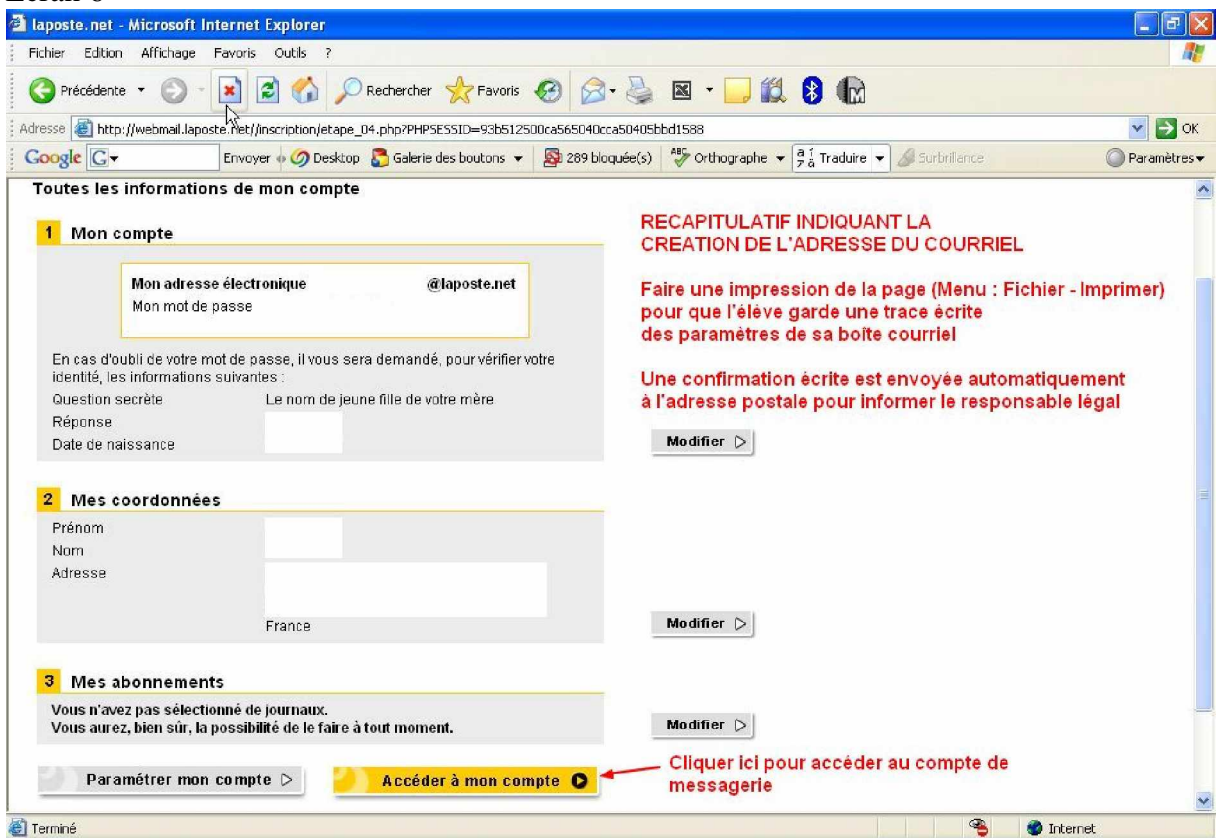

SI LA SESSION S'EST REFERMEE : vérifier quand même si l'adresse n'a pas été créée en retournant à l'écran d'accueil de education.laposte.net

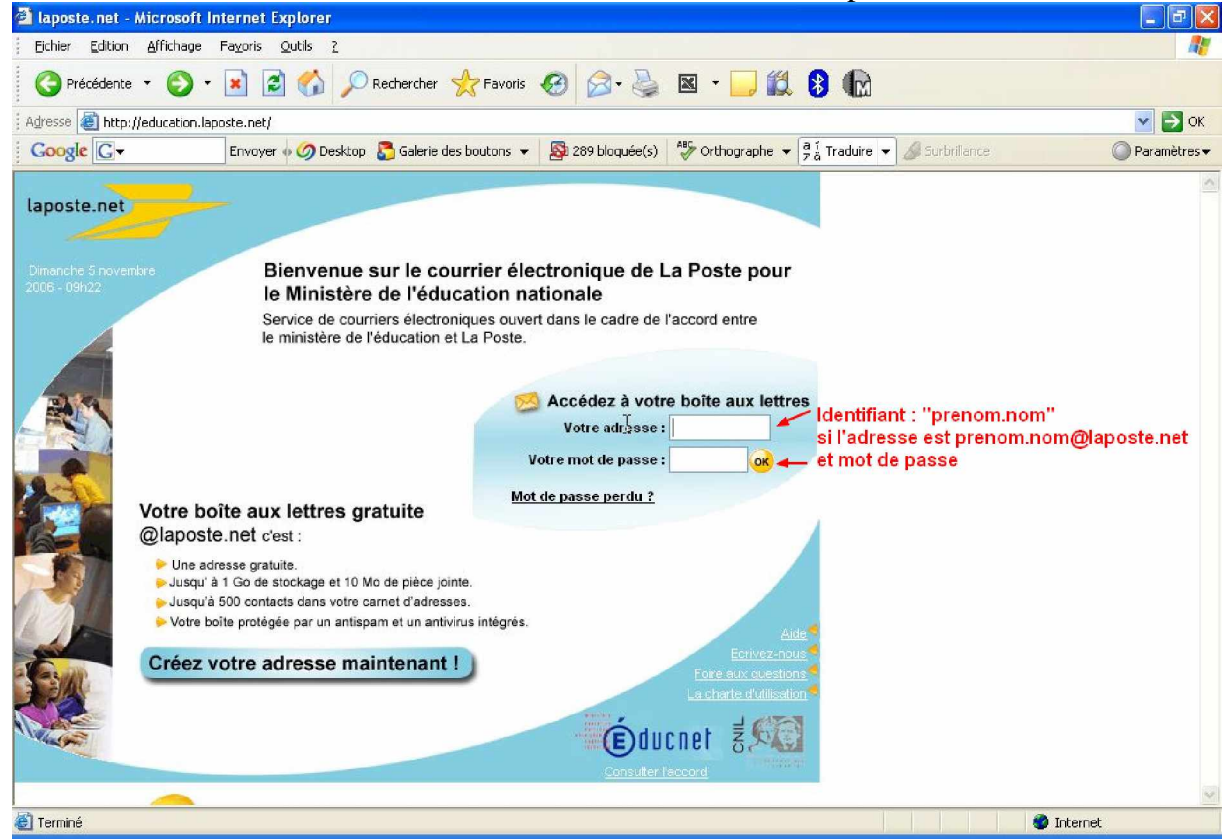

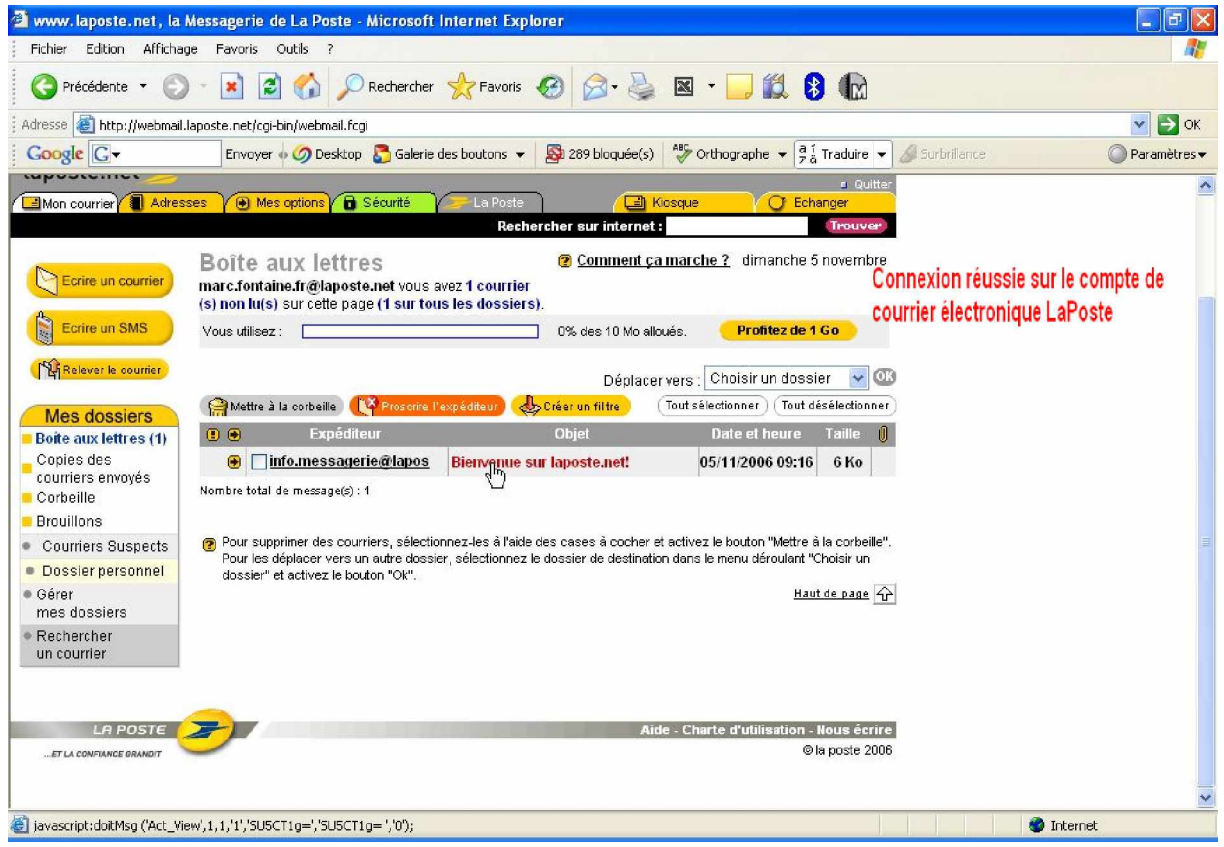